## W. Artmazing-groupeem www.artmazing-group.com

## 線上會議系統Zoom操作說明

#### **藝鳴國際視聽有限公司 漢宇口筆譯服務有限公司**

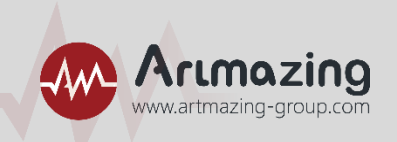

### **親愛的貴賓,您好 : 感謝您參加「活動名稱」 !**

## 本次採用線上視訊會議方式進行,下方將提供線上會議系統操作說明**, 請您依照步驟說明,進行操作,謝謝!**

## 線上會議系統Zoom操作說明

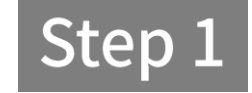

ZOOM. 資訊更新 加值服務 資費及購買 > 產品特色 > 來信洽詢 登入 重要涌知:為完善安全性,即日起,請於H323/SIP設備啟用TLS1.2加密機制始可透過Room Connector加入Zoom會議。 Zoom個人會議室軟體載點 · 當您初次參加Zoom會議時,點擊會議連結後軟體將自動下載,您也可以 在此處手動推行下載安裝。 Windows 版本下載 Mac 版本下載 iOS 版本下載 Android 下載 Google Play 下載 • 適用於 微軟 Outlook 的 Zoom 外掛程式 「適用於 Outlook 的 Zoom 外掛程式」 將在 Microsoft Outlook 工具列上安装一個按 鈕,您只需按一下即可開始或排程會議。 Windows 版本下載 Mac 版本下載 將Zoom 新增為 Outlook 網頁版的增益集 • 適用於Skype for Business 的 Zoom 外掛程式 「適用於Skype for Business 的 Zoom 外掛程式」該外掛程式允許您直接從 Skype 開 始 Zoom 即時會議並邀請聯絡人。 點此下載 • 適用於 IBM Notes 的 Zoom 外掛程式 「適用於 IBM Notes 的 Zoom 外提程式」 將在 IBM Notes 會議排程視窗上安裝一個 C ZoomInstaller.exe  $1.$ 點選會議連結後,電腦視窗會跳出Zoom系統下載頁面。 **→2. 請點選左下角安裝ZoomInstaller.exe** 

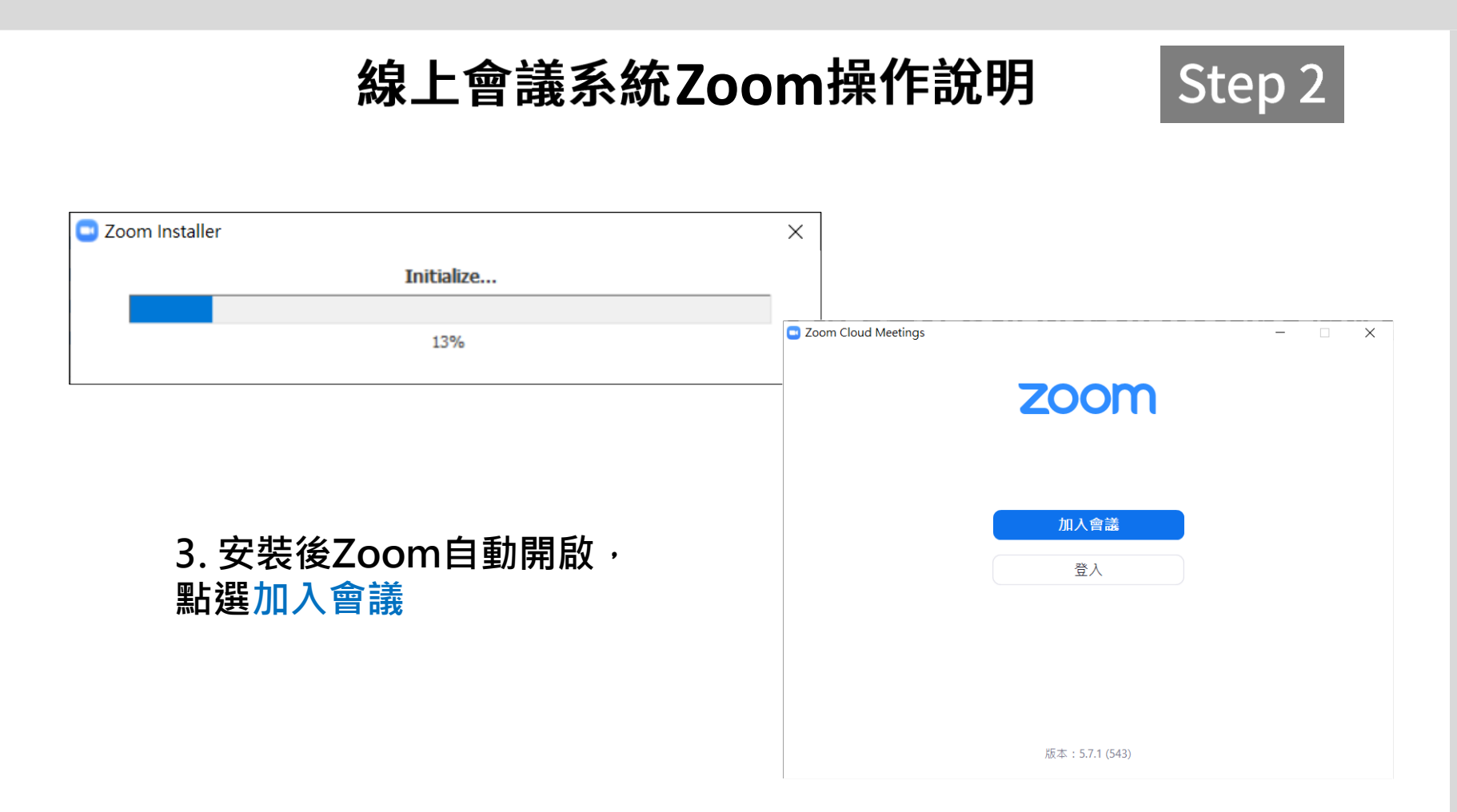

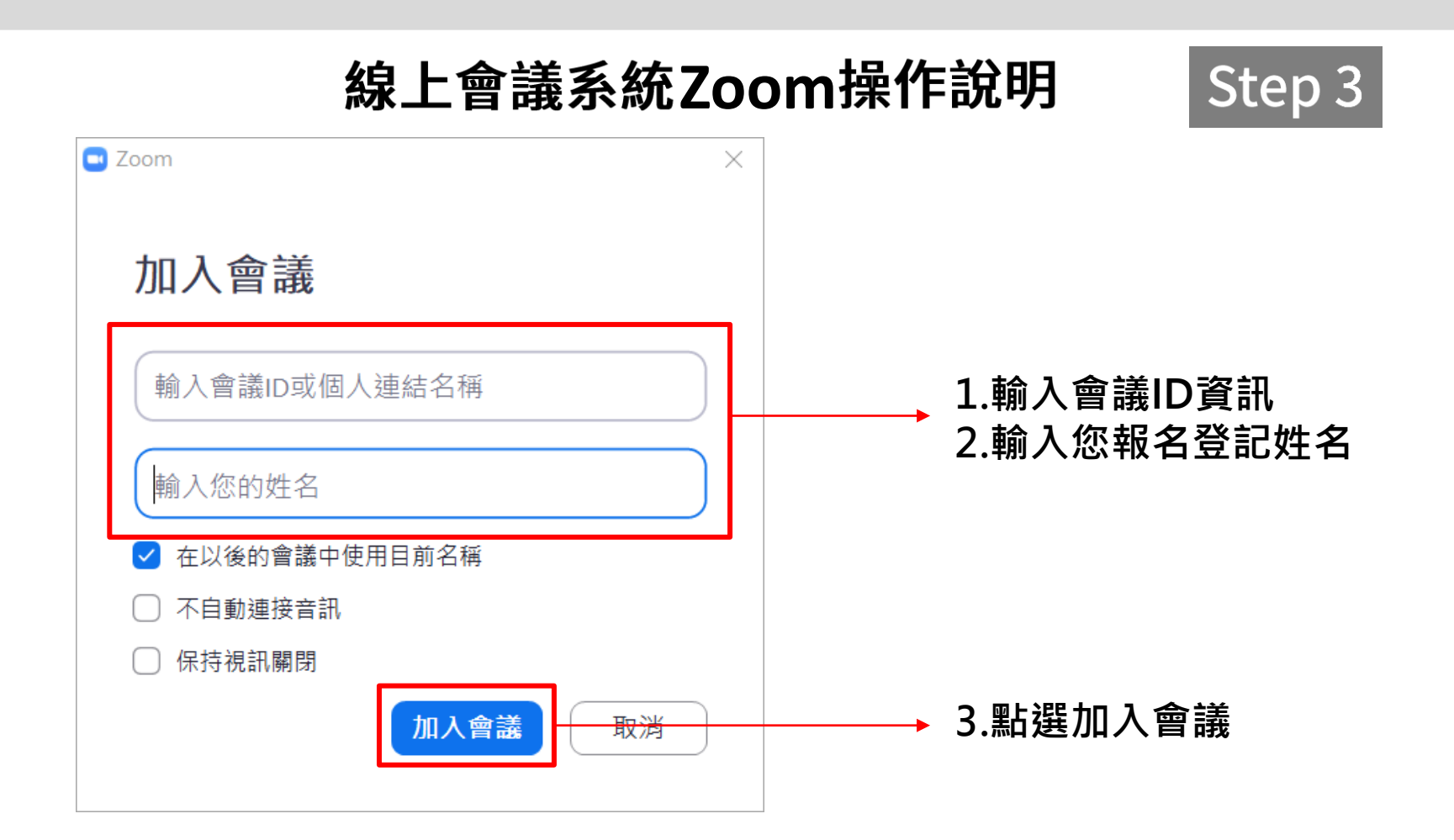

## 線上會議系統Zoom操作說明

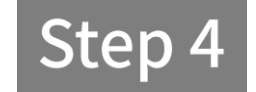

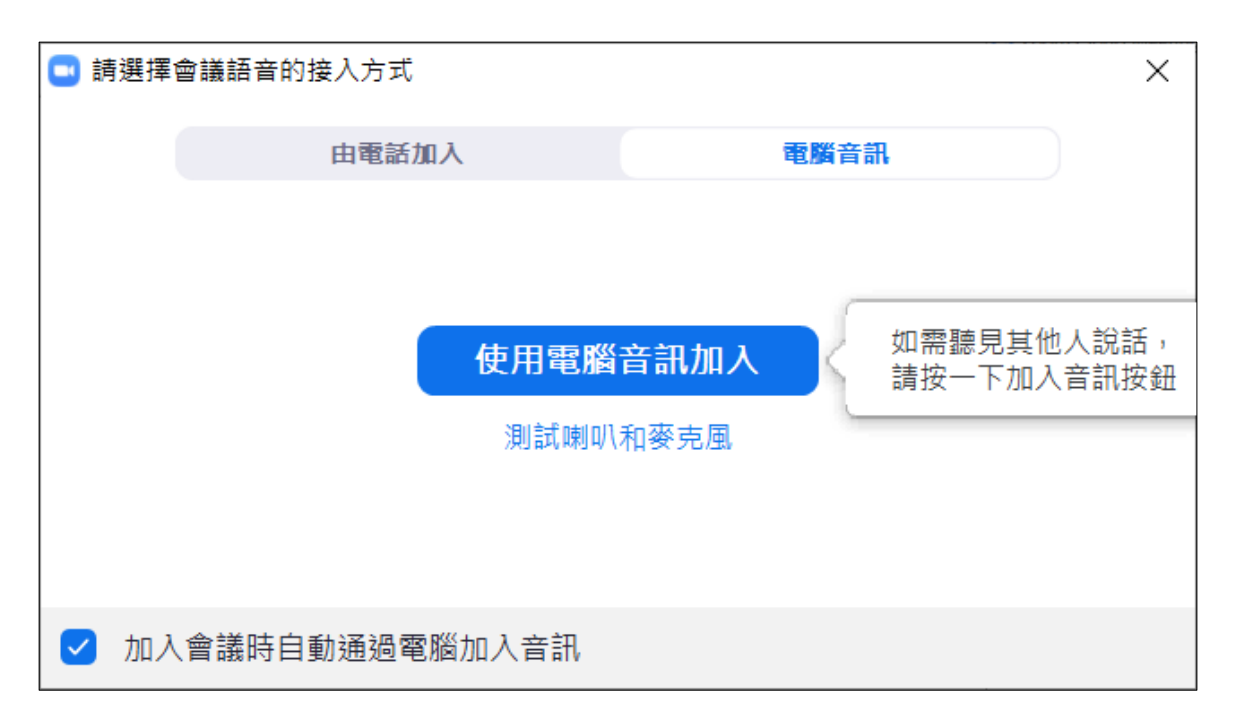

#### 1.進入後出現此畫面,點選使用電腦音訊加入 **2.點選測試喇叭和麥克風,可測試設備是否正常**

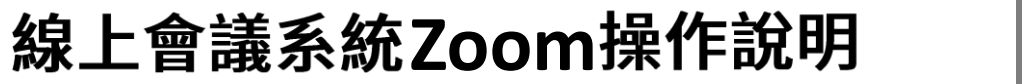

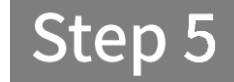

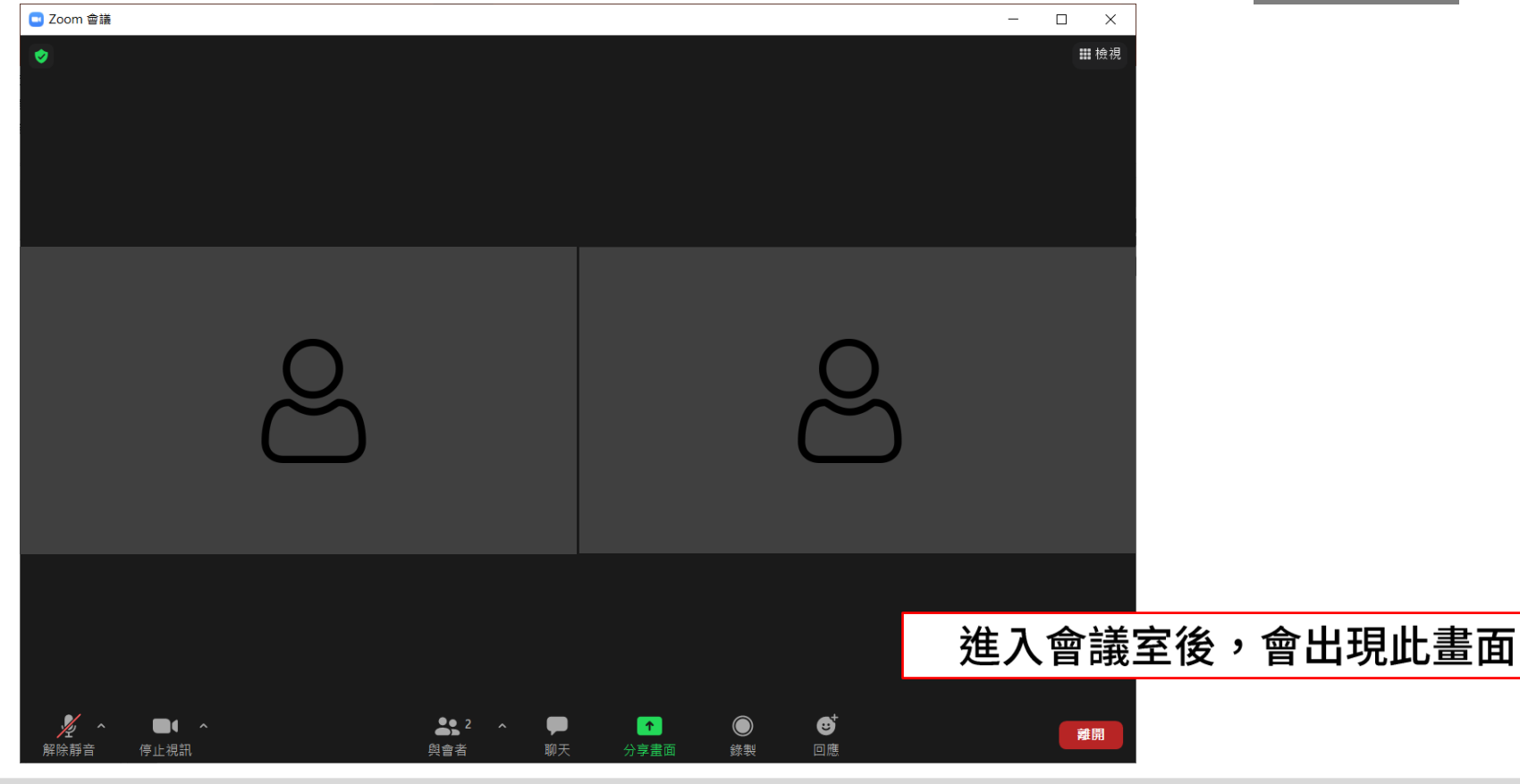

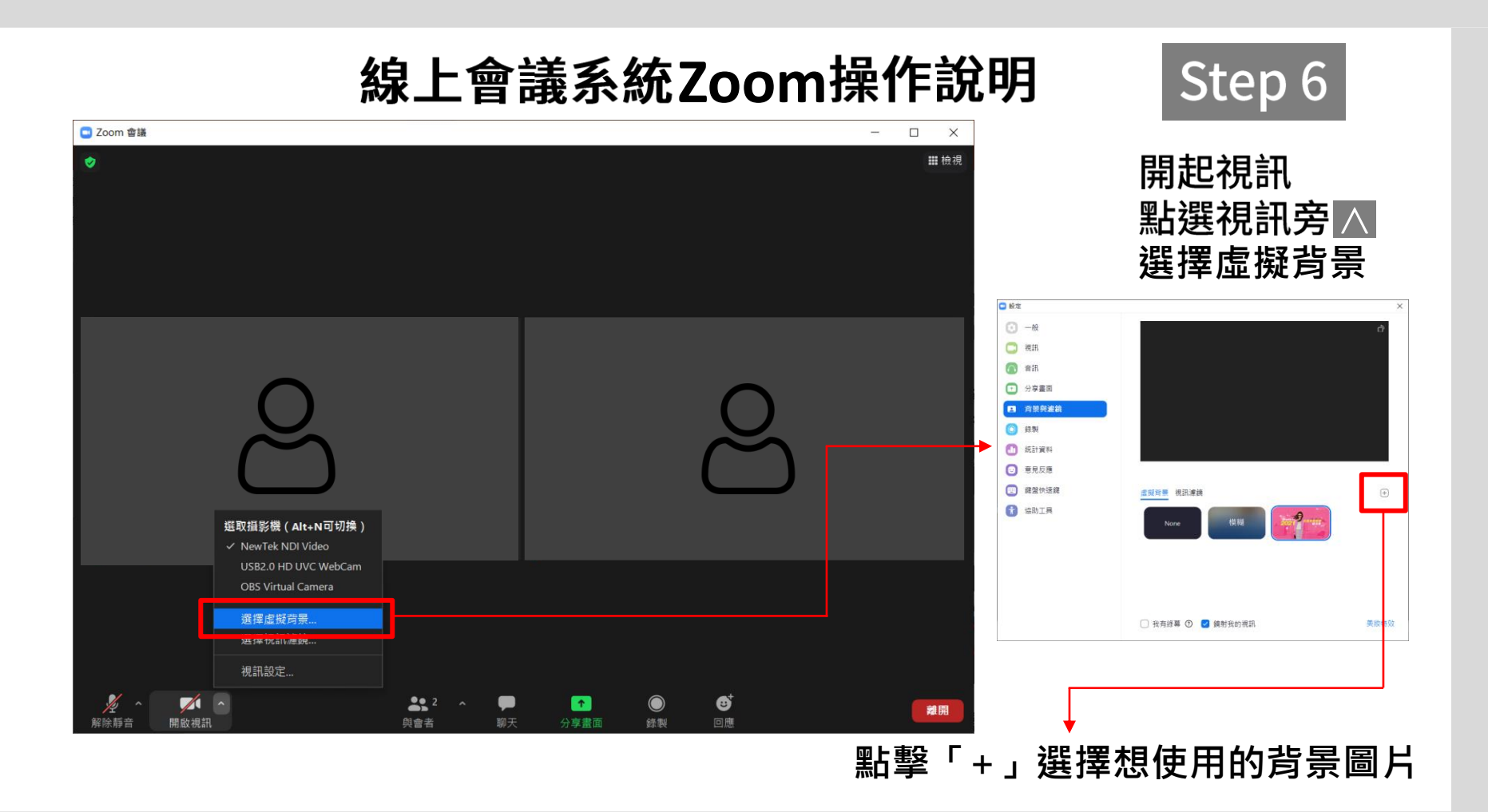

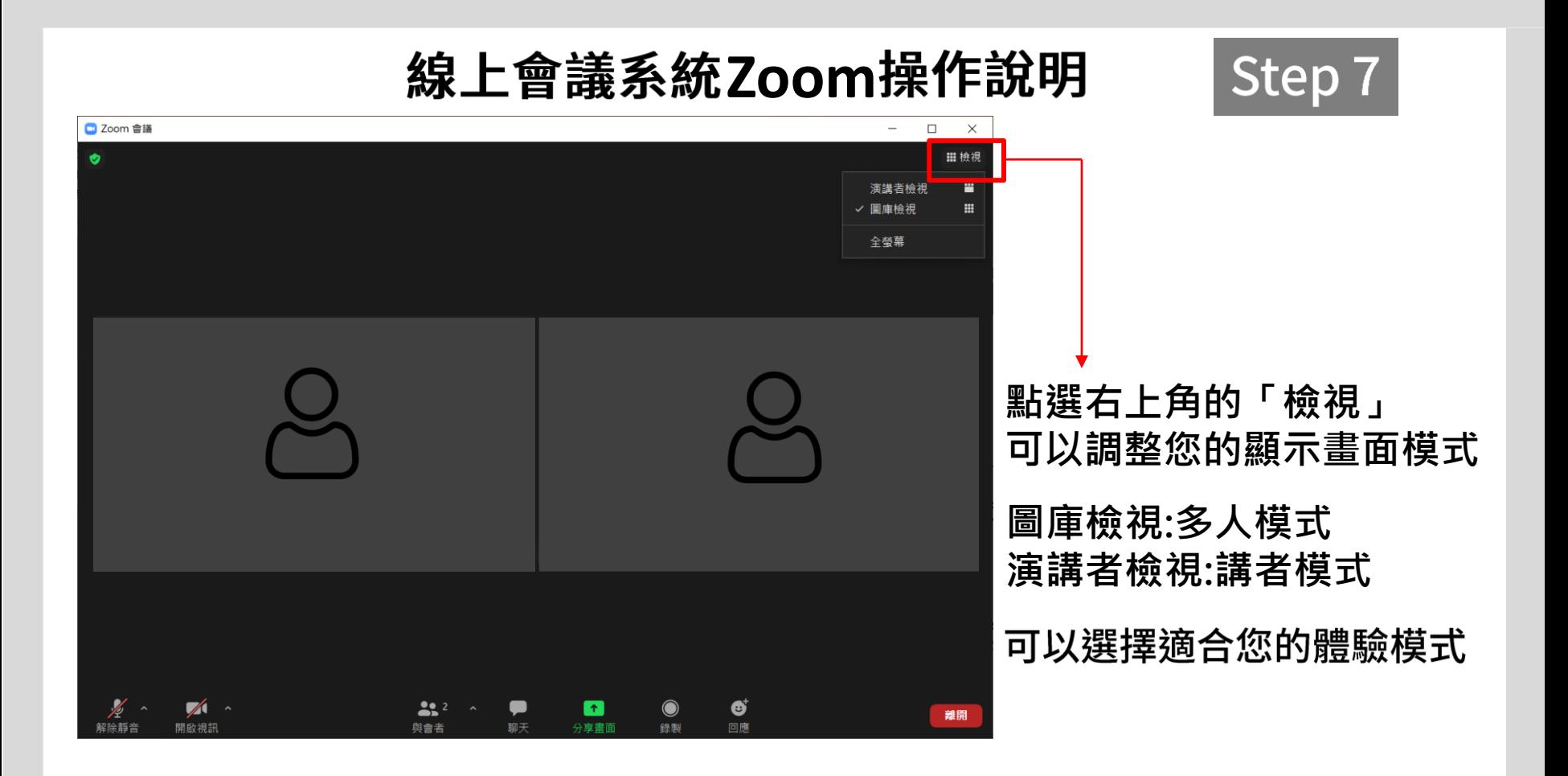

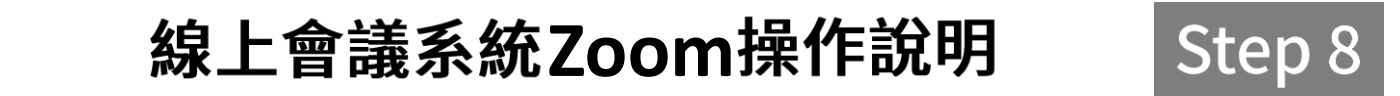

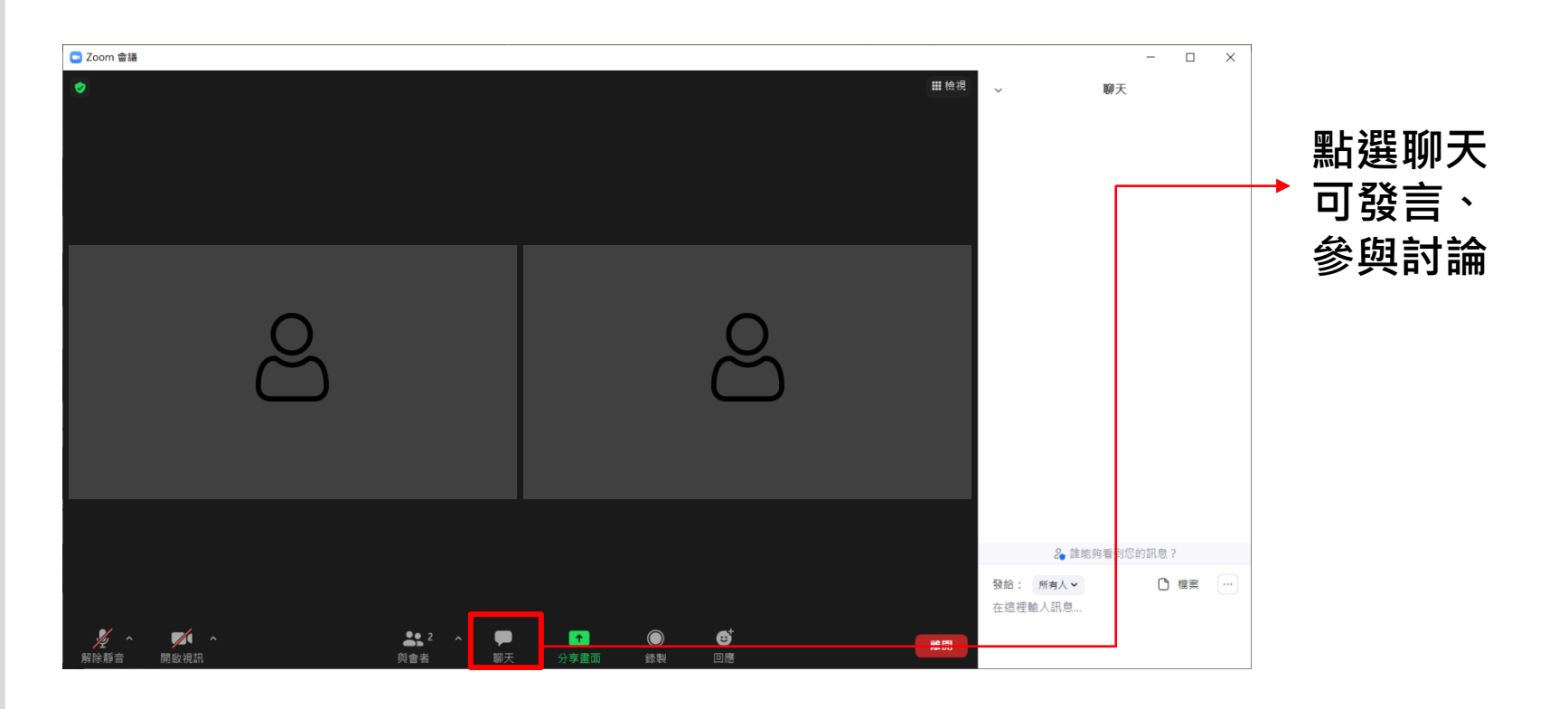

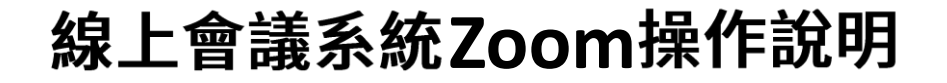

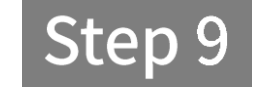

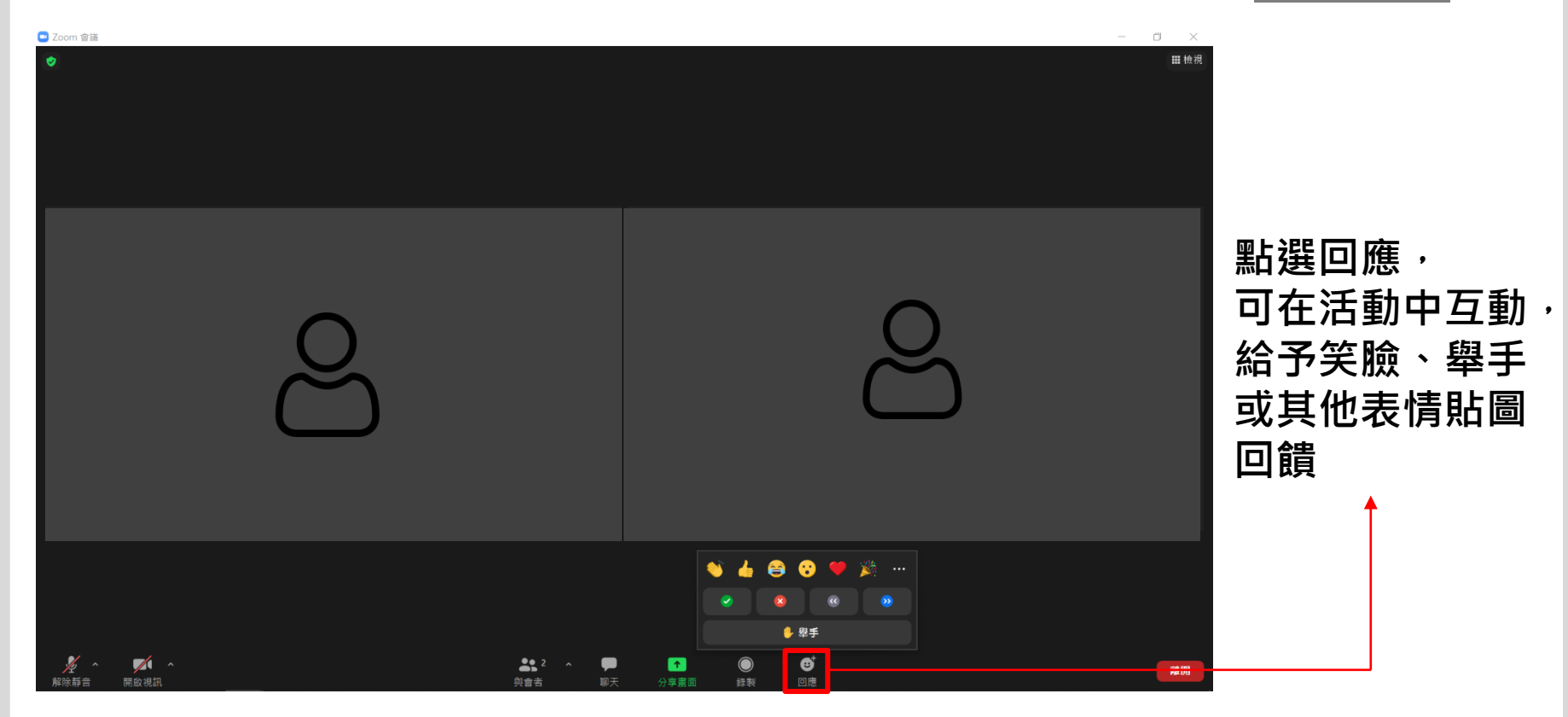

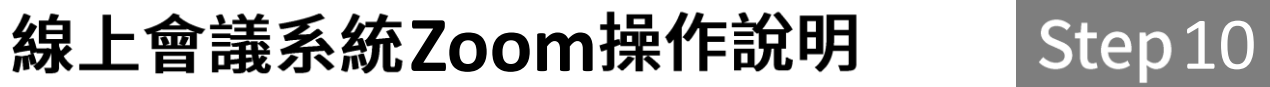

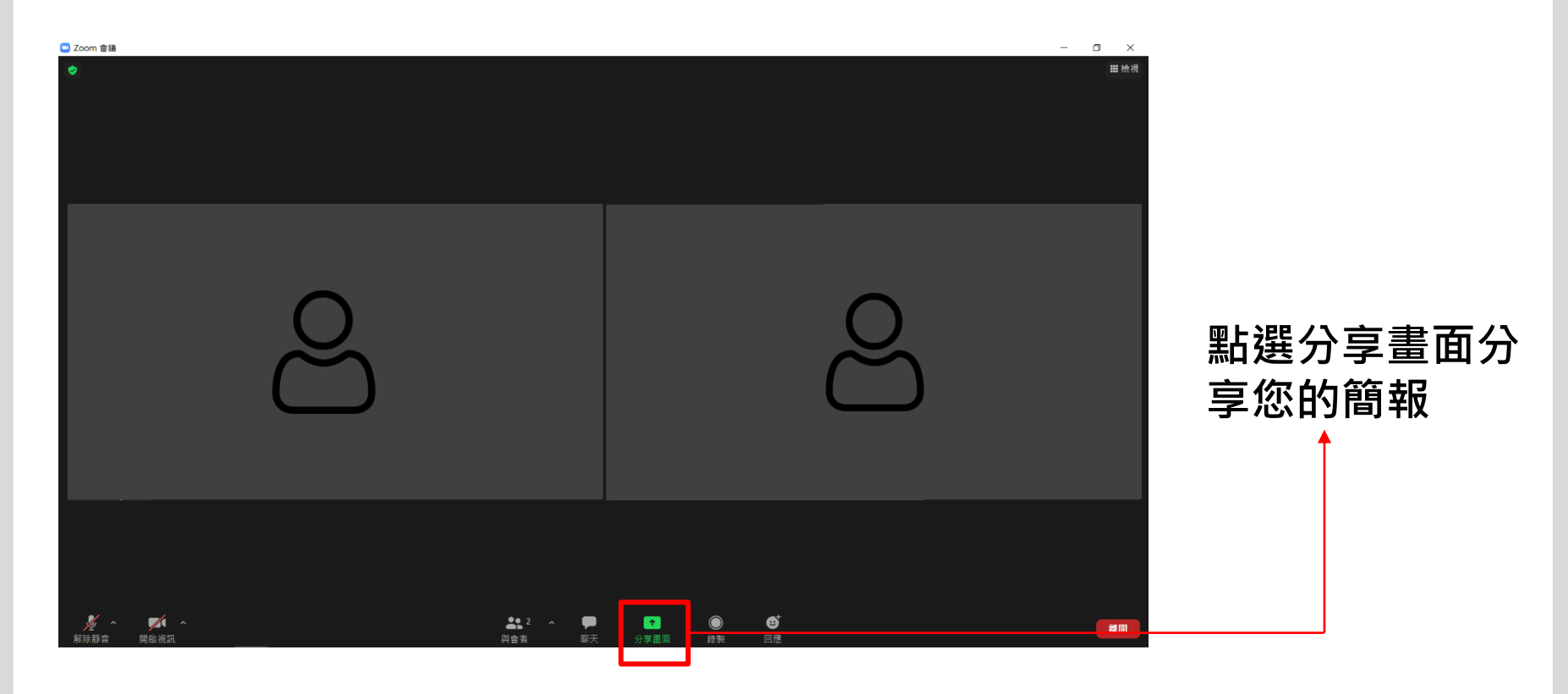

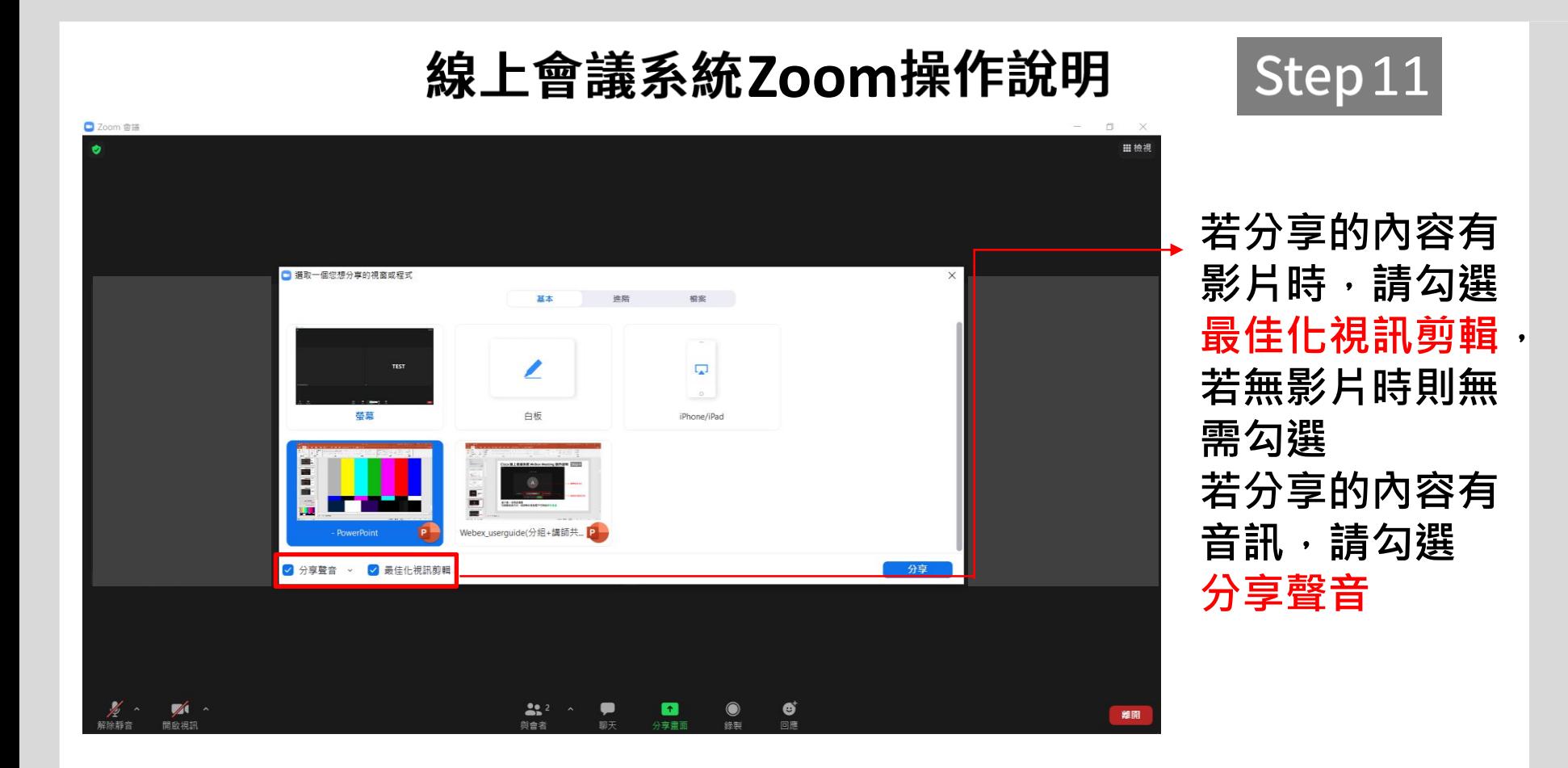

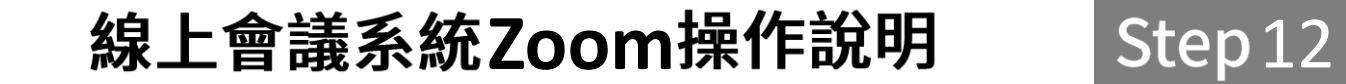

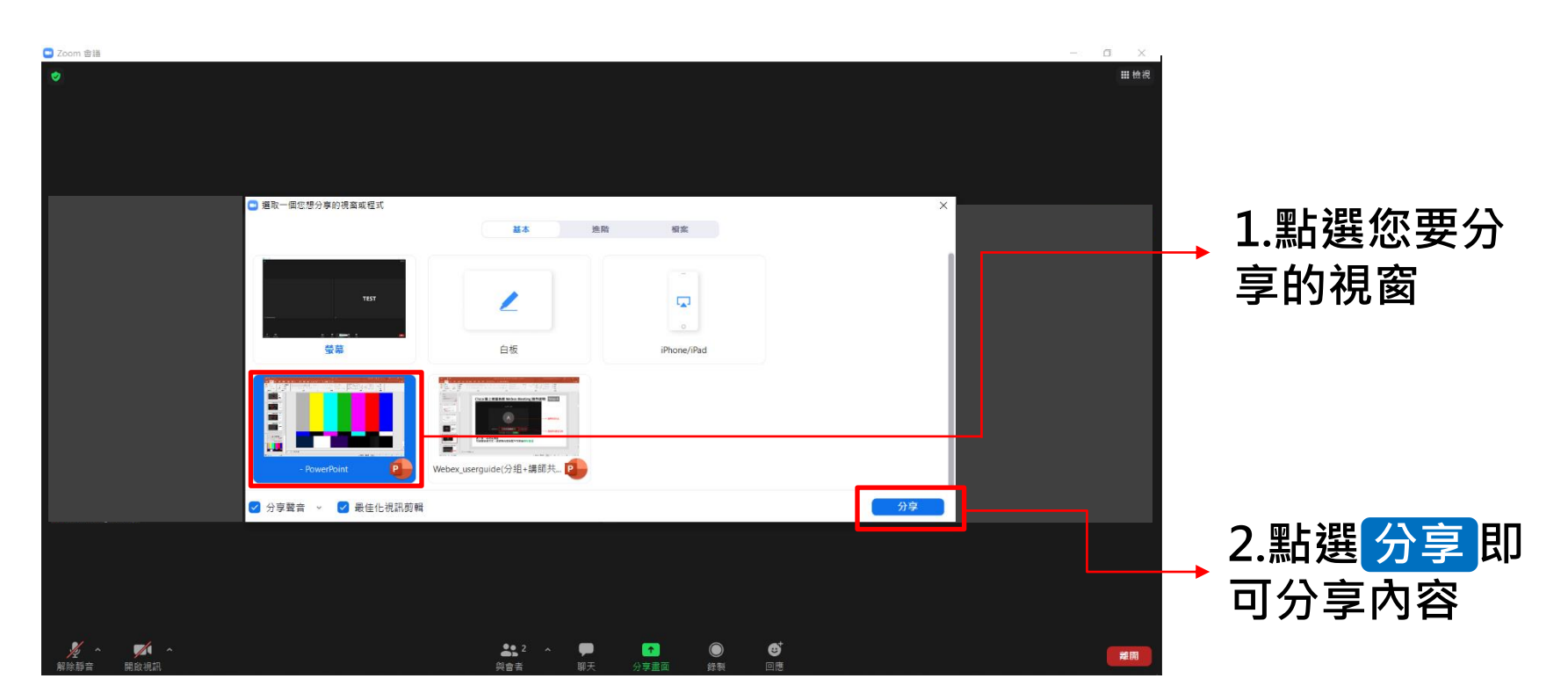

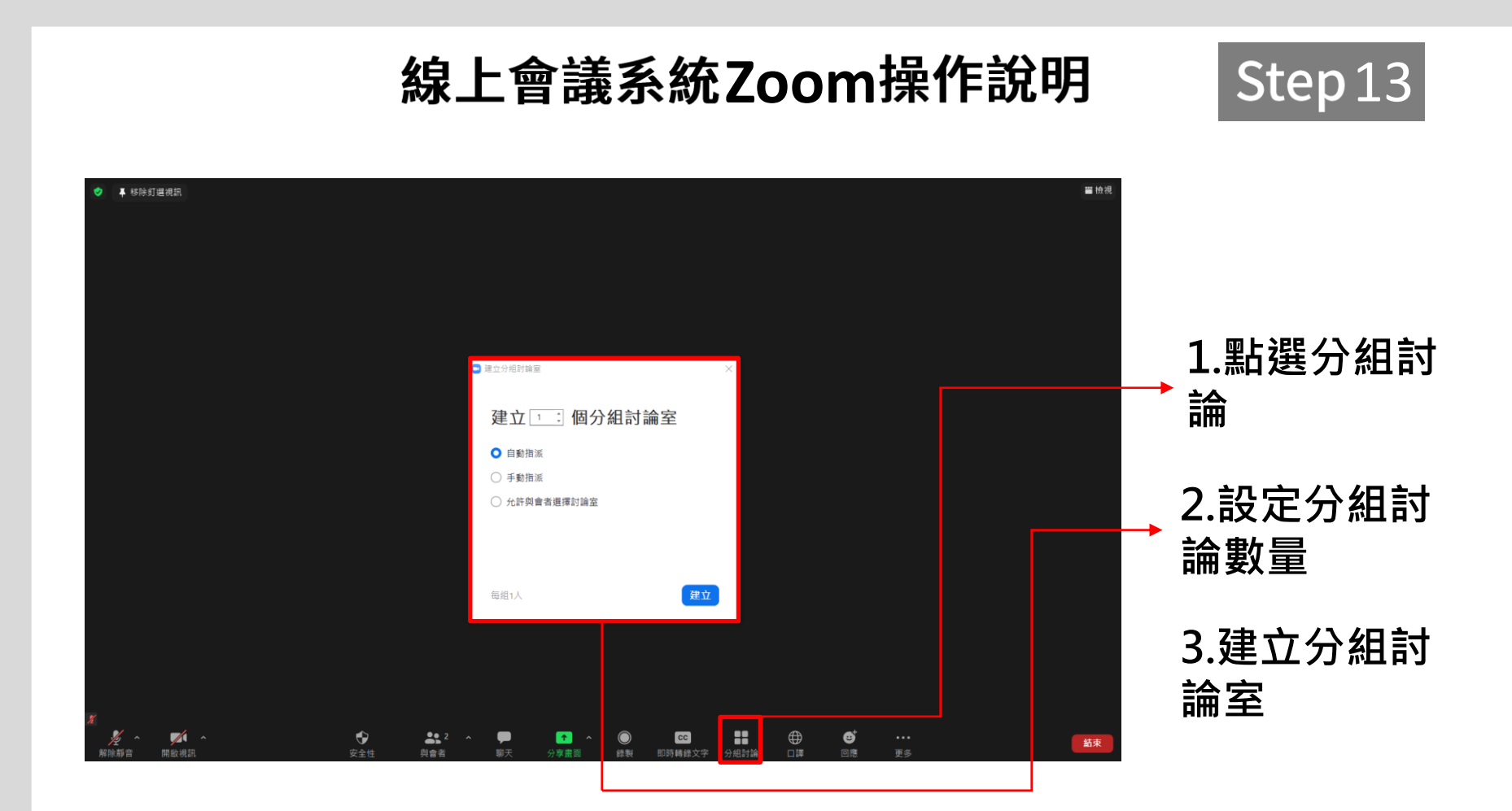

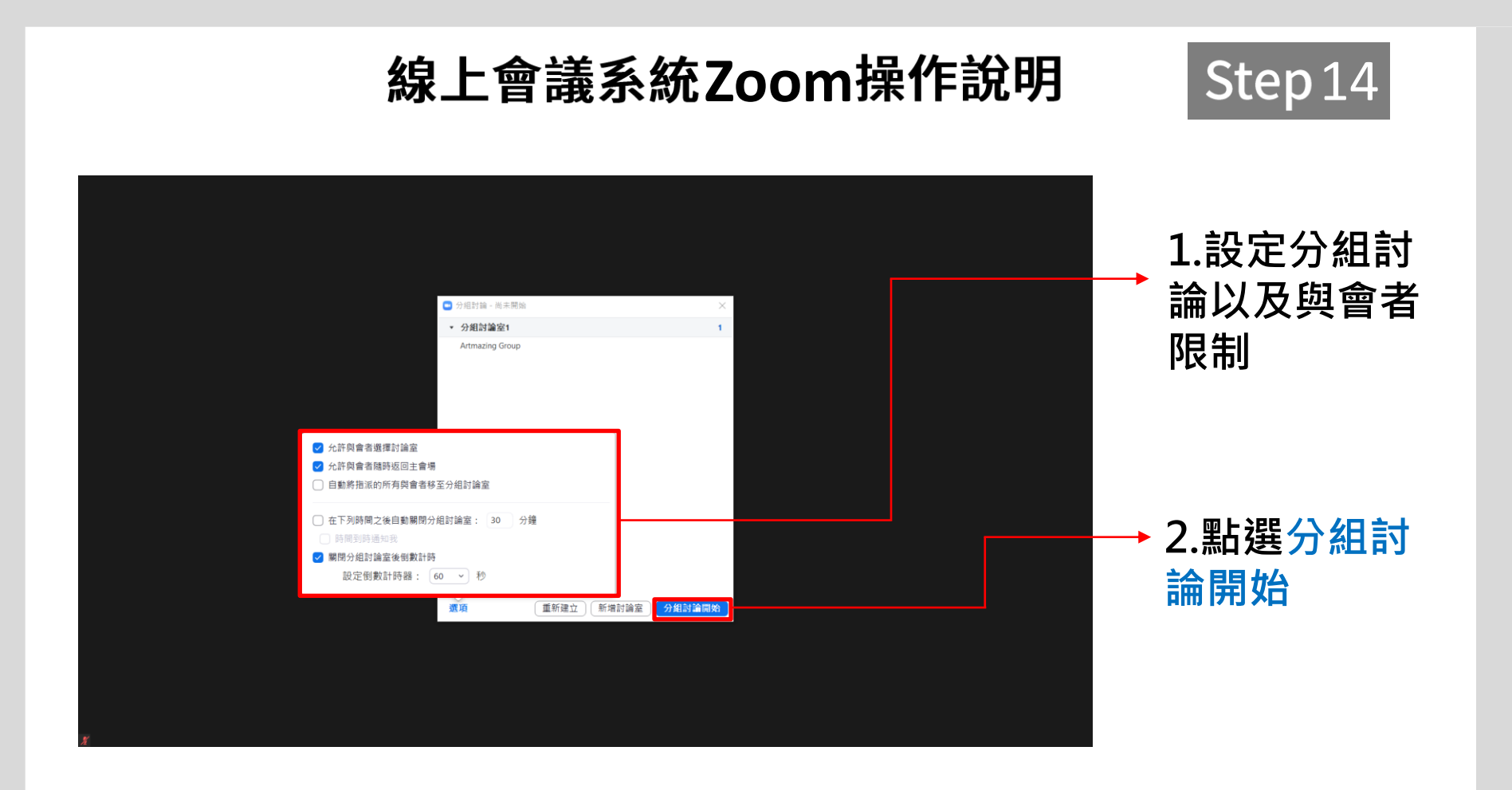

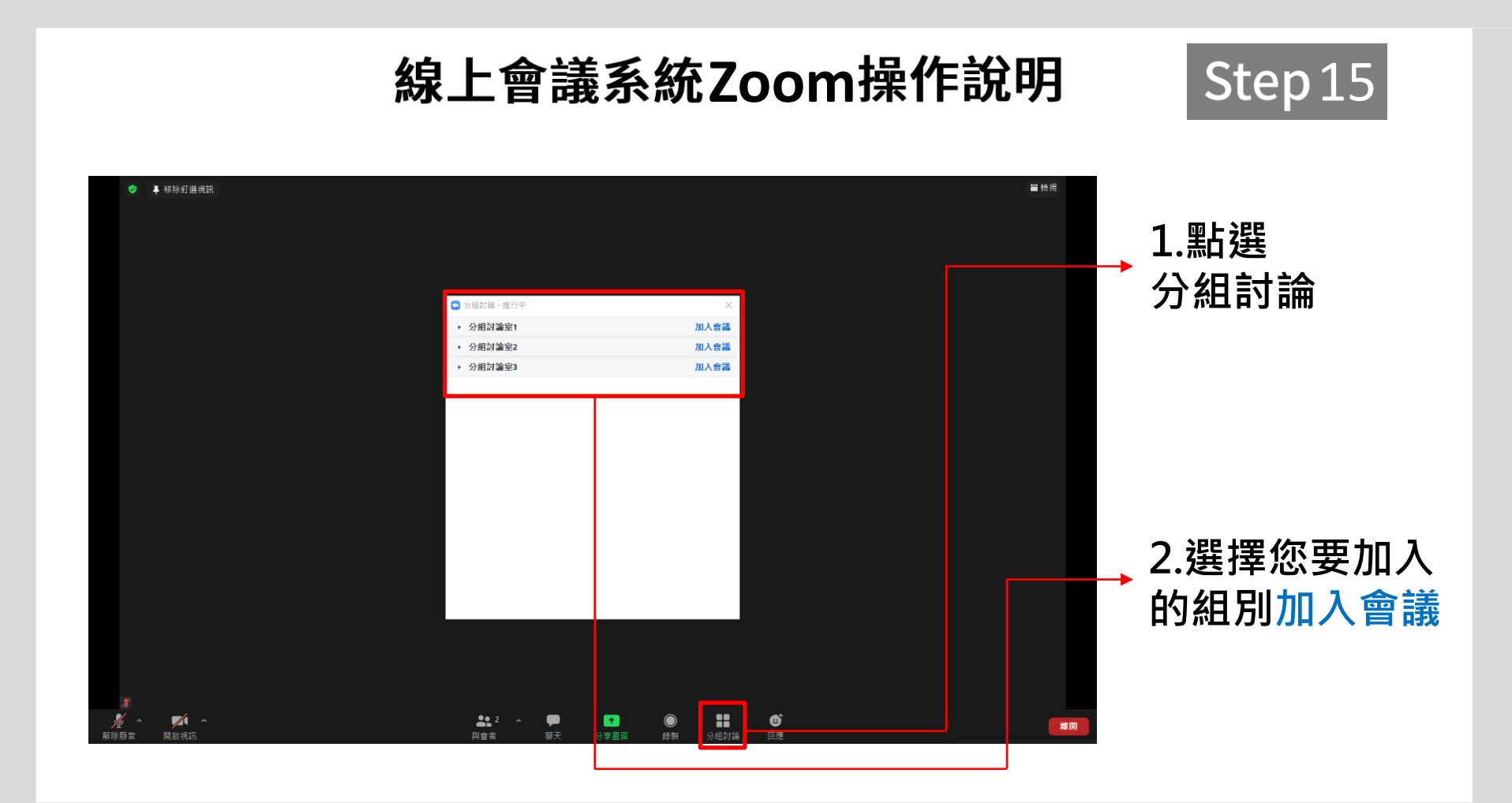

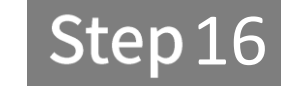

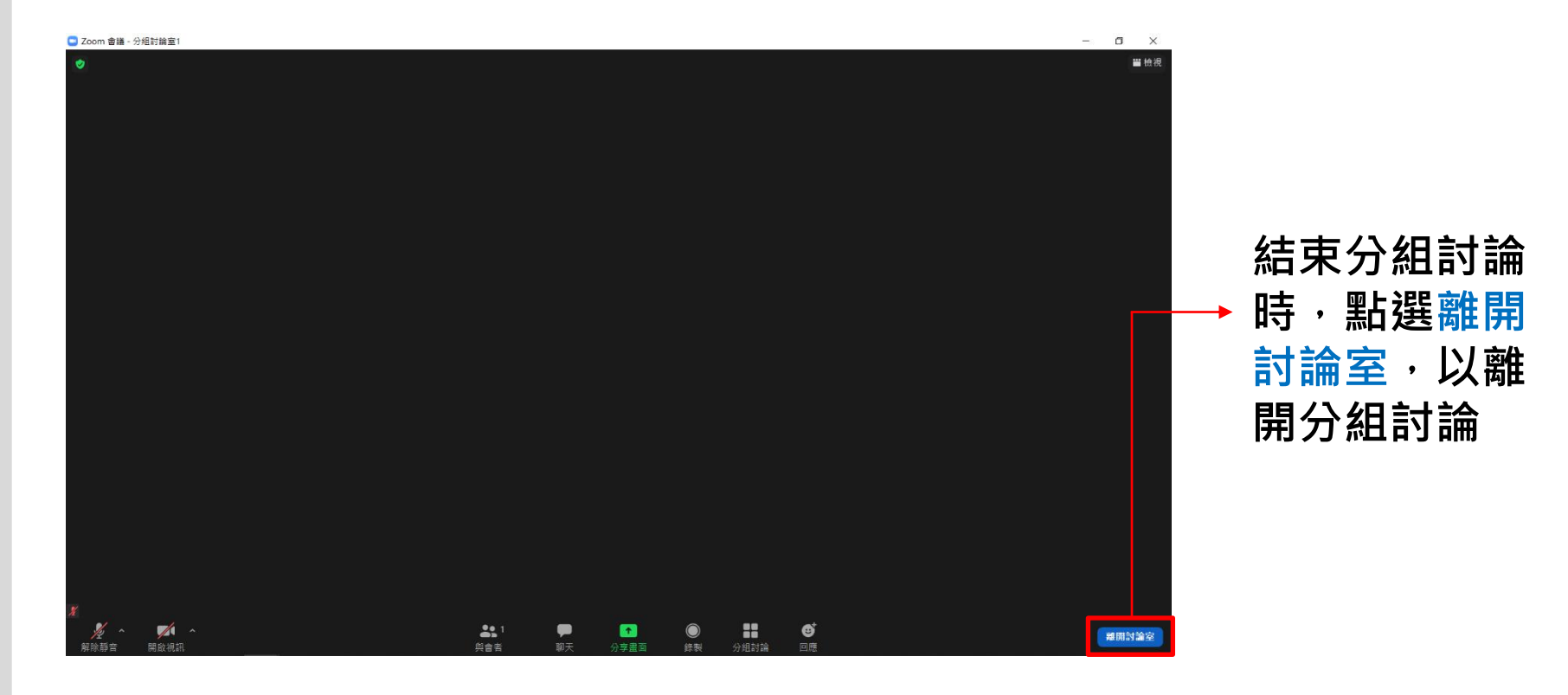

線上會議系統Zoom操作說明 Step 17

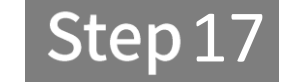

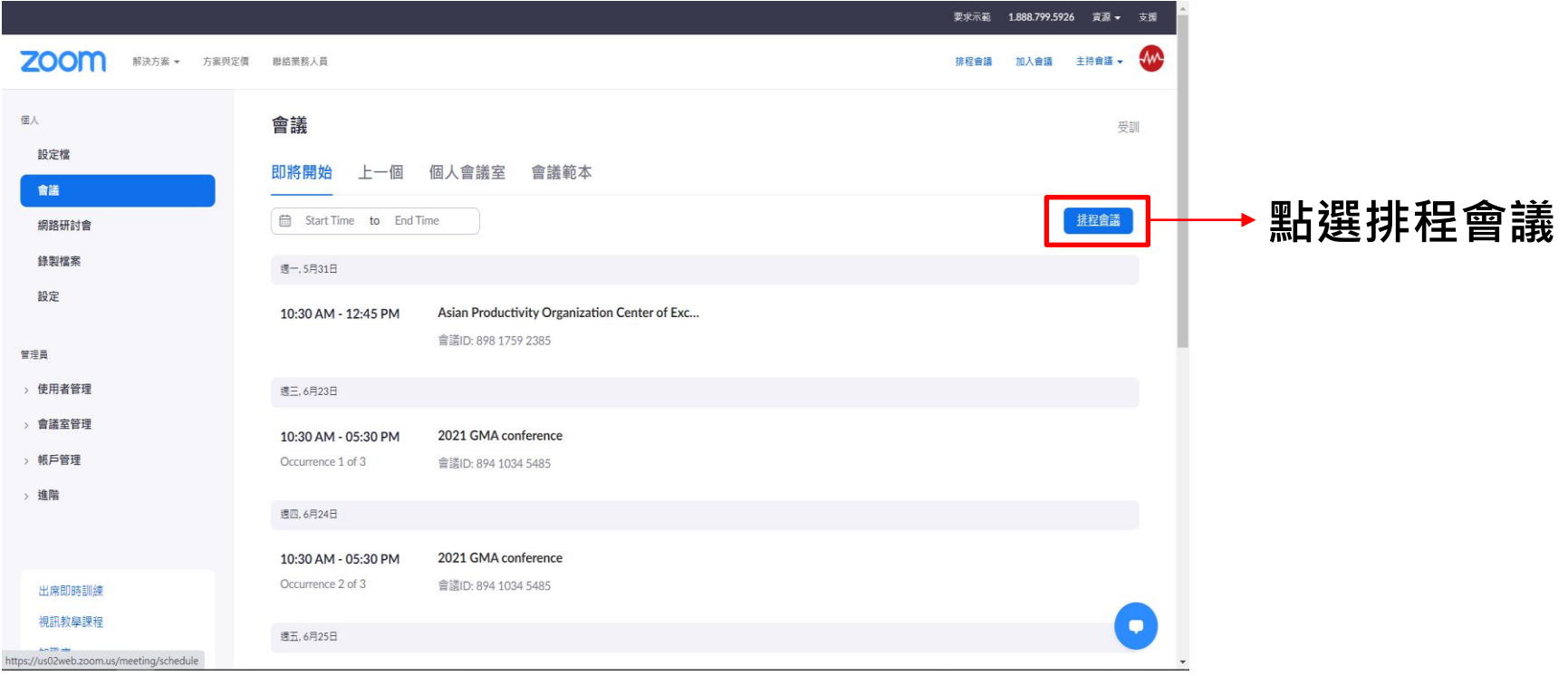

線上會議系統Zoom操作說明 Step 18 要求示範 1.888.799.5926 資源 ▼ 支援 **ZOOM** fм 解决方案 + 方案與定信 融络業務人員 排程會議 加入會議 主持會議 ▼ 音訊 ○ 電話 ● 電腦音訊 ○ 同時使用 **1.啟用語言翻譯** 會議選項 ■ 允許與會者加入 随時 □ 在與會者進入後將其靜音 3 □ 分組討論室預先指派 □ 自動錄製會議 □ 為本會議啟用其他資料中心地區 □ 核准或禁止來自特定國家/地區的使用者進入 輸入使用者名稱或電子郵件地址 候補主持人 **2.清除** 口譯 2 啟用語言翻譯2 **預設口譯員**

 $\left\vert x\right\vert$   $\neq$   $\left\vert$  Language  $\left\vert x\right\vert$   $\left\vert x\right\vert$ + 新增口譯員 儲存 **RX/P3** 

英文

iohn@company.com

**3.點擊儲存**

 $\bullet$ 

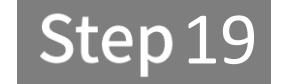

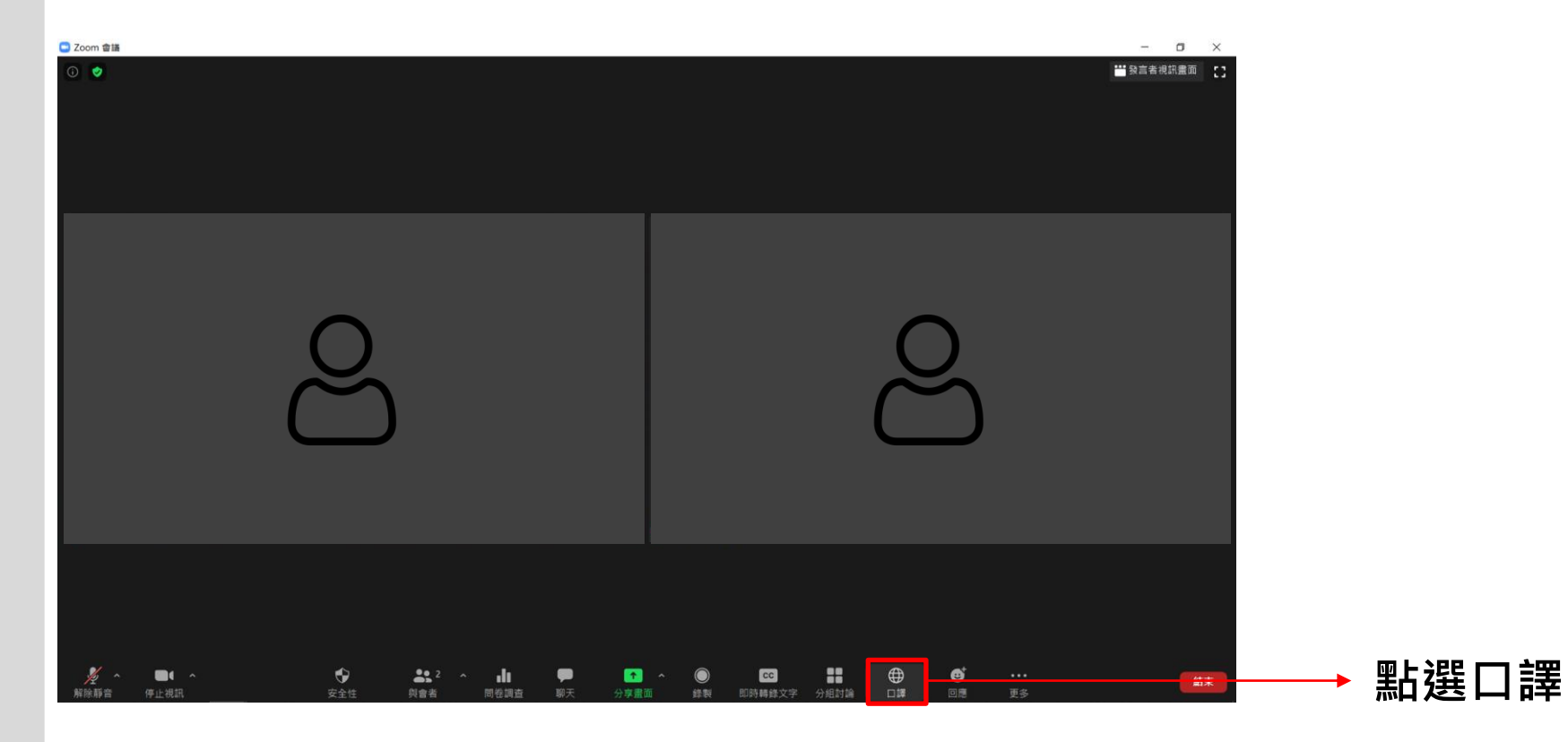

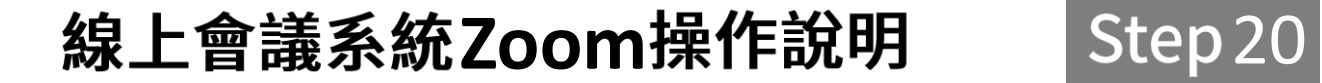

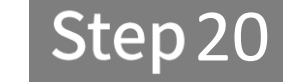

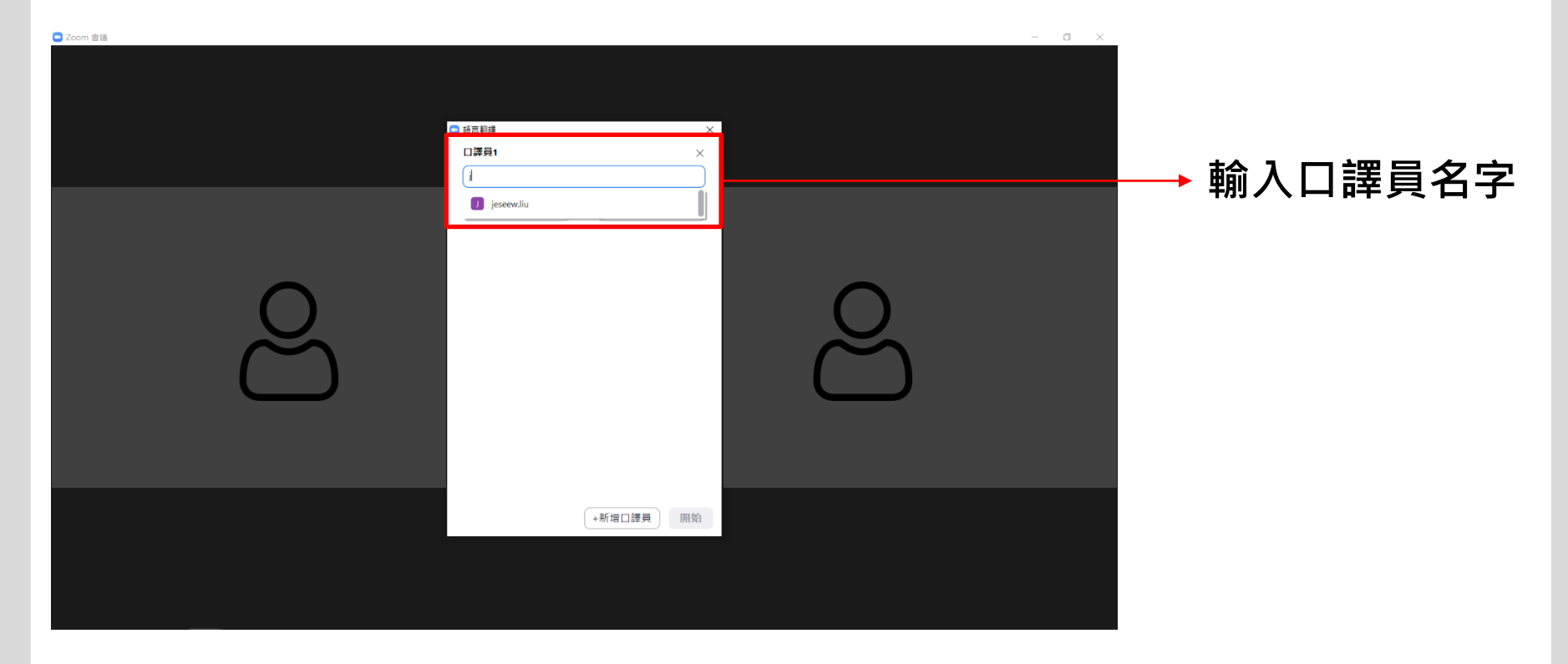

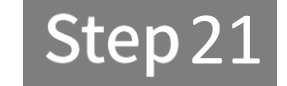

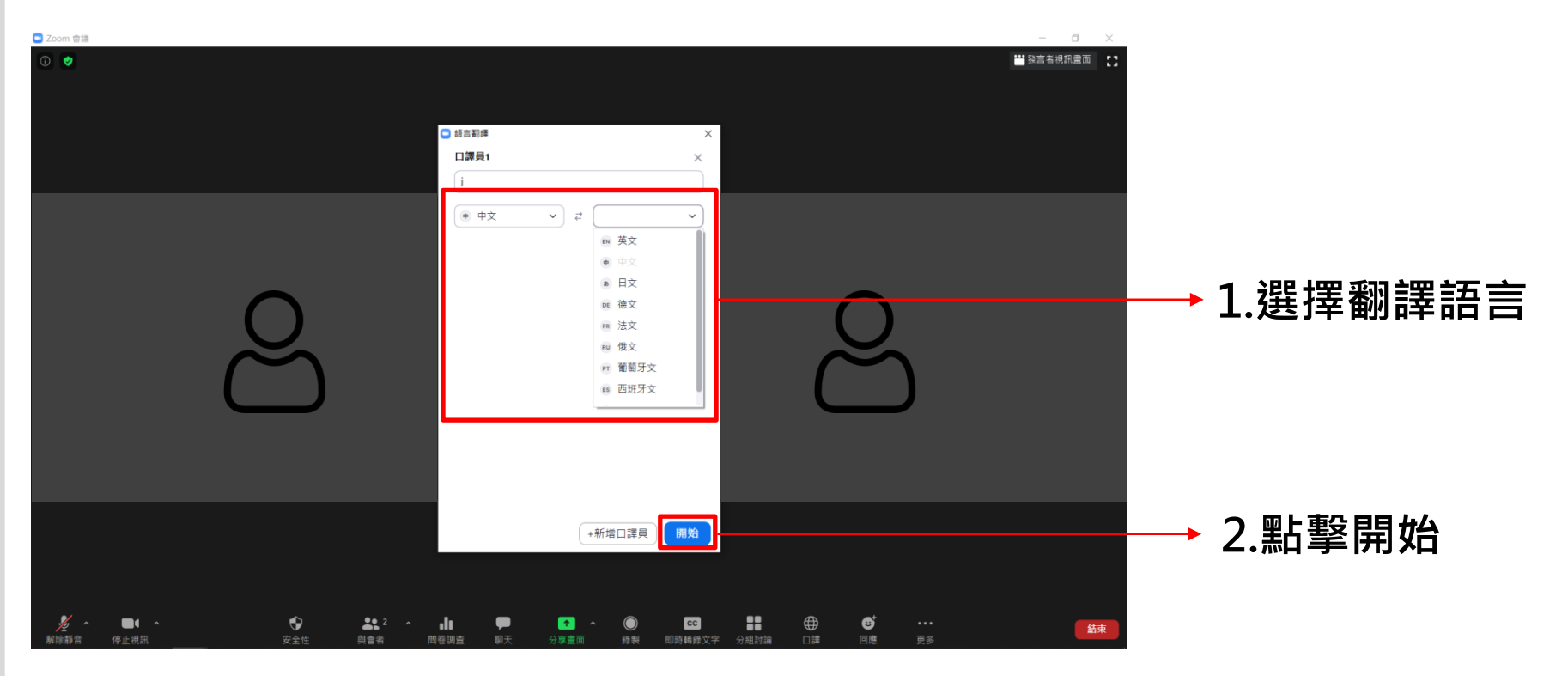

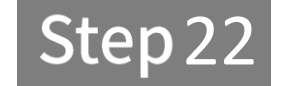

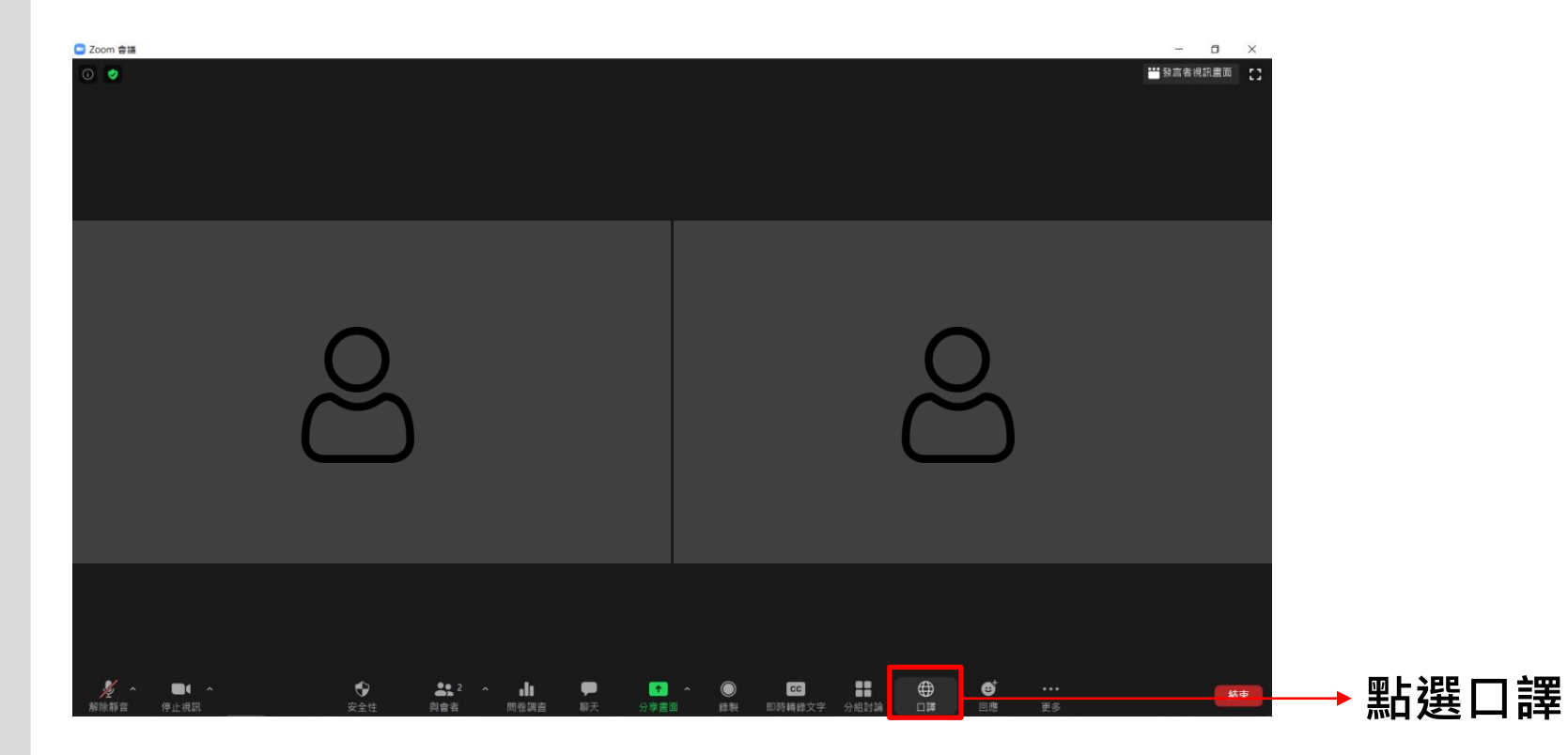

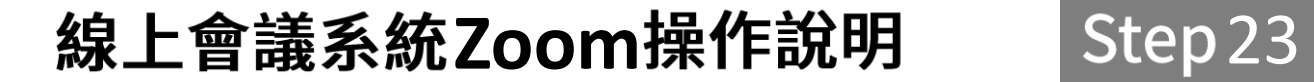

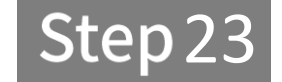

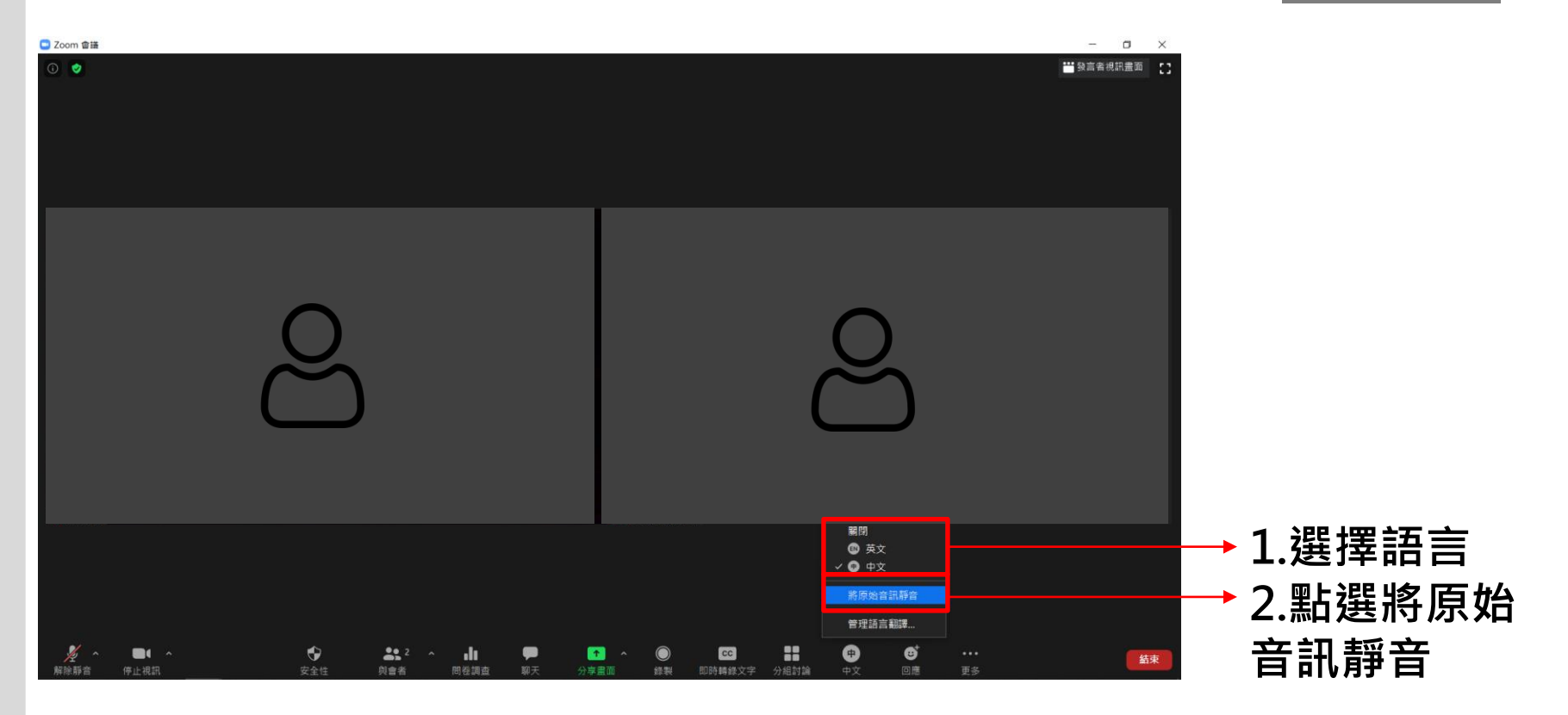

# W Artmazing<br>www.artmazing-group.com

#### **藝鳴國際視聽有限公司 漢宇口筆譯服務有限公司**